# **Creiamo una candela con Gimp**

Utilizzando la selezione rettangolare e quella ellittica è facile disegnare con **Gimp** una realistica candela. Vediamo come procedere.

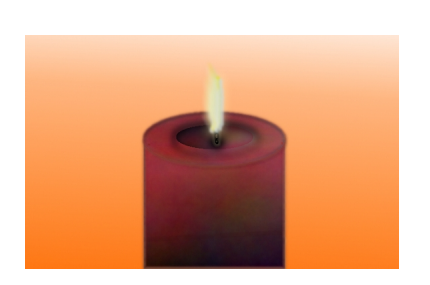

Creiamo un nuovo documento e con lo strumento **Sfumatura** lo riempiamo con un gradiente dall'arancio al bianco.

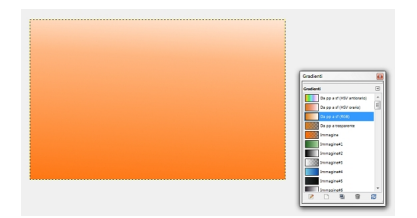

Creiamo quindi un nuovo livello dalla palette **Livelli** e tracciamo una **Selezione Rettangolare** che riempiamo di rosso. Su un nuovo livello creiamo una **Selezione Ellittica** larga quanto il rettangolo e la riempiamo di rosso. Creiamo un nuovo livello, prepariamo una **Selezione Ellittica** più piccola e la riempiamo di un rosso più scuro. Duplichiamo tutti e tre i livelli e usiamo il filtro **Render/Nuvole/Plasma** e riduciamo l' **Opacità** dei livelli al 15%. Applichiamo quindi tra i **Layer effects** prima **Innershadow**  [e poi](software-freeware/gimp-e-gli-stili-di-livello.html) 

### **Disegniamo una candela con Gimp**

#### **Stroke**

e

## **InnerGlow**

sui colori del rosso scuro.

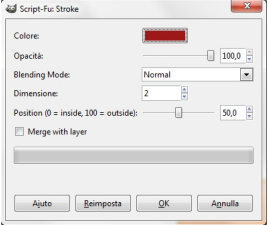

All'ellisse più piccola applichiamo anche un **DropShadow** per aumentare l'effetto cavità. Su un nuovo livello disegniamo lo stoppino usando il

#### **Pennello**

.

e un colore nero e gli applichiamo **Sfocature/Gaussiana raggio 5**

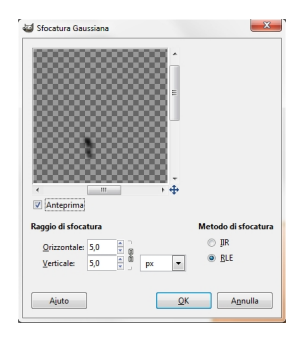

Su un nuovo livello creiamo un cerchio con la **Selezione Ellittica**, lo riempiamo di nero, lo sfochiamo e ne riduciamo l' **Op**

**acità**

per ottenere l'alone scuro sotto allo stoppino. Per ottenere la fiamma usiamo il **Pennello** 

sui colori del giallo su un nuovo livello. Facciamo due duplicati del livello e con **Colori/Colora**

ne variamo la tinta.

## **Disegniamo una candela con Gimp**

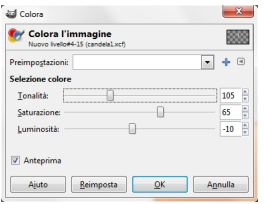

Scegliamo dal menu della palette **Livelli Fondi in basso** e unifichiamo i tre livelli della fiamma. Applichiamo una **Sfocatura da**

**movimento** tra i filtri **Sfocature** 

# e quindi un

# **Outer Glow**

con tonaltà gialla sia allo stoppino che alla fiamma.

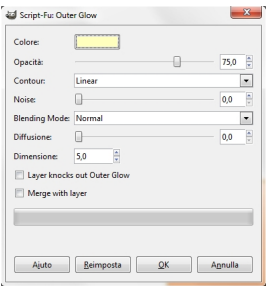

Infine salviamo con **File/Salva come**.

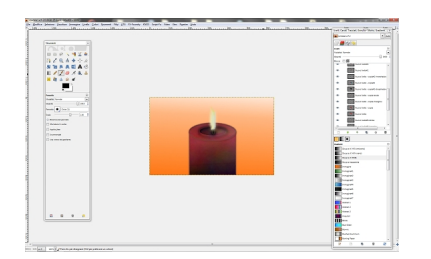